## **The eProcurement Report View Details of All ePro Orders in Your Entire Department/School**

This job aid shows how to run a query ( report) that displays details about eProcurement requisitions created within your department, office, or school site.

- **1.** Log in to **PeopleSoft Financials** and navigate
	- a. From the Homepage, click the **NavBar**.
	- b. Click **Navigator.**
	- c. Scroll down Navigator menu. Select **Reporting Tools.**
	- d. Select **Query**.
	- e. Select **Query Viewer.**

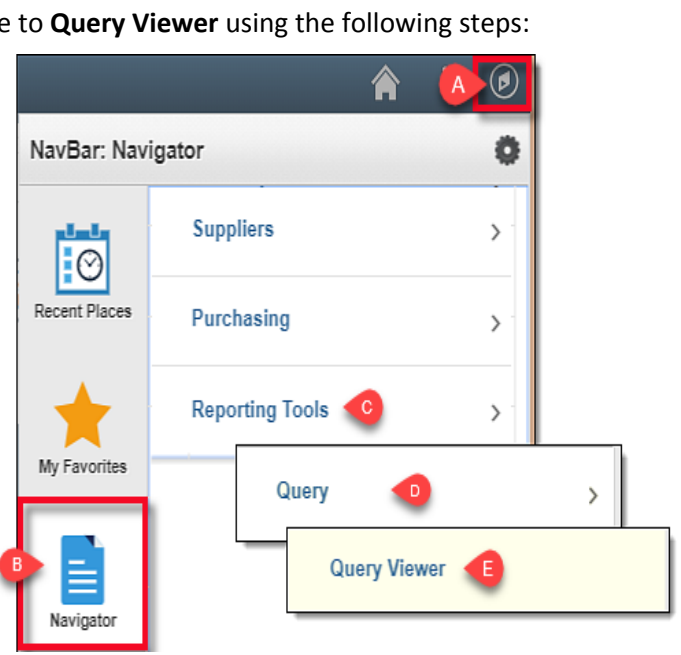

**2.** In the "**begins with**" field, type **SD\_SITES\_EPRO\_REQS.** Click **Search.**

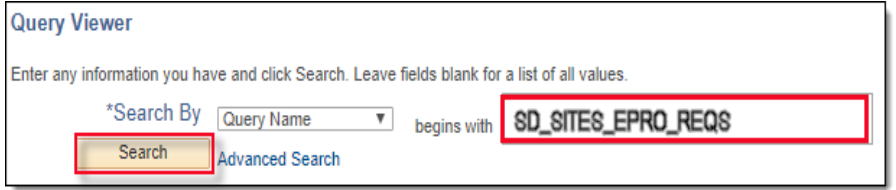

- **3.** On the **Query page**, select the preferred format to display report results.
	- HTML will display report results on the browser window with interactive export options.
	- Excel will display results in an Excel spreadsheet with full sort, edit, and save options.

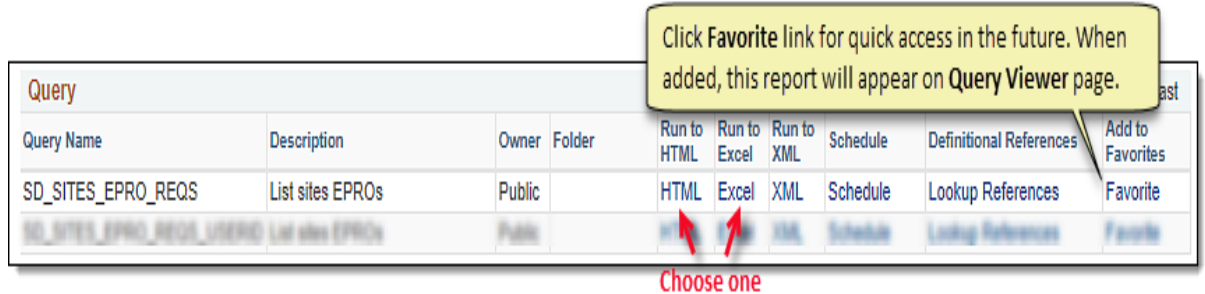

eProcurement **eProcurement** 

1

Navigate to the PeopleSoft [site](https://www.sandi.net/itd/it-resources/peoplesoft) for additional resources and training opportunities. SDUSD > Staff Portal > Technical Support/ Help Desk > select PeopleSoft from the IT Resources drop down menu.

- **4.** Enter information in the following fields:
	- **Department**: Cost center number (4 digits).
	- **Req Date Greater Than:** Begin date of the time frame within which you want to see eProcurement requisitions.
	- **Req Date Less Than**: End date (*up to today*) of time frame within which you want to see eProcurement requisitions.
- **5.** Click **View Results.**

SD\_SITES\_EPRO\_REQS - List sites EPROs

Department 0123 Req Date Greater Than | 07/02/2018 H Reg Date Less Than | 12/05/2018 **View Results** 

**6.** Report will display in selected format. Each row displays line item information per requisition. Each column displays detailed information including:

• Requisition ID

• Line #

- Request Status
- Item Description

• Requisition Date

- UOM
- Quantity
- Item Price
- Dept ID
- Budget /Account Code
- Distribution Status

## **Examples of report results in different formats (***from Step 3***) are shown below:**

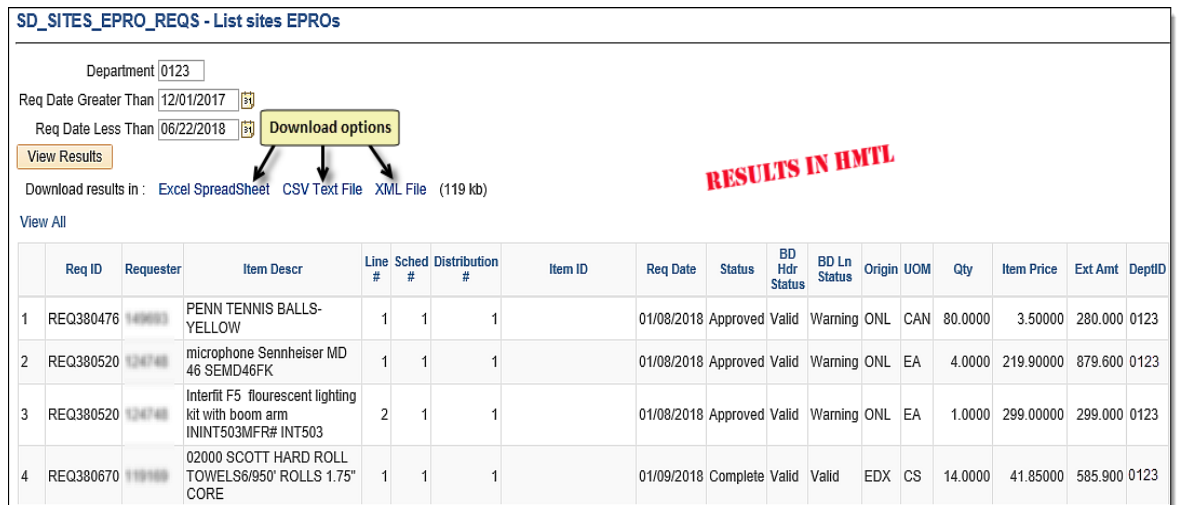

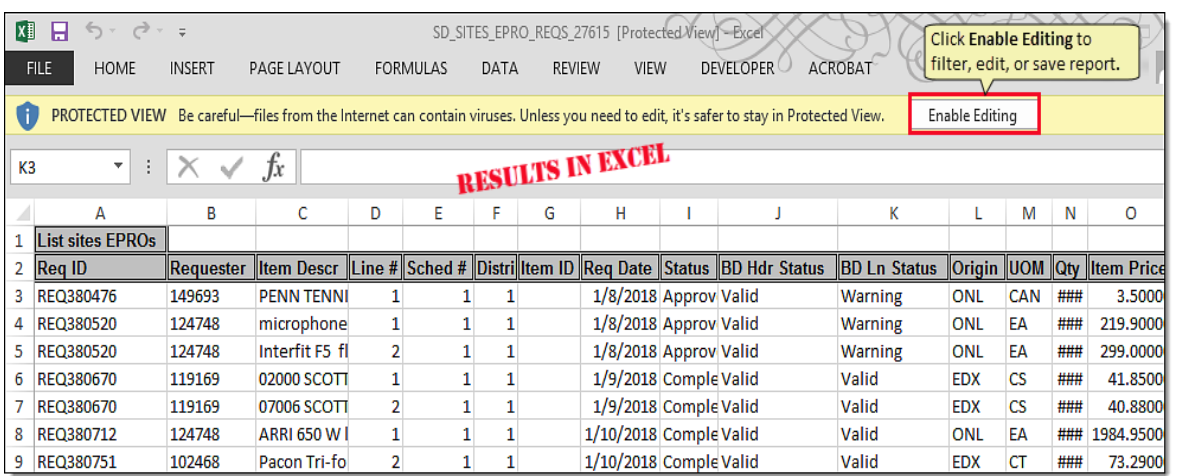

**eProcurement**  eProcuremen

Navigate to the PeopleSoft [site](https://www.sandi.net/itd/it-resources/peoplesoft) for additional resources and training opportunities. SDUSD > Staff Portal > Technical Support/ Help Desk > select PeopleSoft from the IT Resources drop down menu.